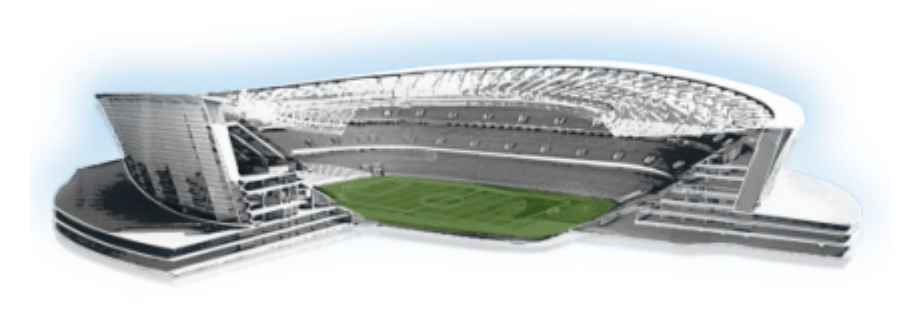

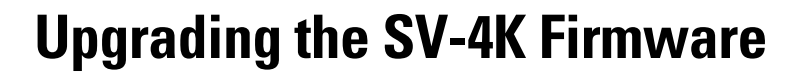

**First Published: March 20, 2015 Revised: May 1, 2015**

**Note** This module describes how to upgrade the firmware for an existing SV-4K deployment. If you are deploying an SV-4K media player for the first time, see the *[Cisco StadiumVision SV-4K Media Player](http://www.cisco.com/c/dam/en/us/td/docs/Sports_Entertainment/StadiumVision/Director/design/guides/4_0/sv-deploy-guide-sv4k-4-0.pdf
)  [Deployment Guide](http://www.cisco.com/c/dam/en/us/td/docs/Sports_Entertainment/StadiumVision/Director/design/guides/4_0/sv-deploy-guide-sv4k-4-0.pdf
)*.

The SV-4K firmware is not provisioned the same way as the Cisco DMP 4310G. The primary difference is that the SV-4K firmware upgrade is not initiated from the Management Dashboard, but is done automatically when the SV-4K device starts up or reboots.

Each time the SV-4K device is powered on or reboots, a compliance check is done against the firmware that is loaded on the device against the Cisco StadiumVision Director auto-registration settings. If the firmware versions do not match, the SV-4K initiates a firmware upgrade automatically.

# **Contents**

 $\mathbf I$ 

- **•** [Prerequisites, page 43](#page-0-0)
- **•** [Provisioning Tasks, page 44](#page-1-0)

# <span id="page-0-0"></span>**Prerequisites**

Before you upgrade the DMP firmware, be sure that the following requirements are met:

- **•** You have read the *[Cisco StadiumVision Release Notes for Release 4.0](http://www.cisco.com/c/en/us/td/docs/Sports_Entertainment/StadiumVision/Director/release/notes/4_0/SV-Director-Relnotes-4-0.html
)* to obtain the latest information and to verify the supported SV-4K firmware upgrade paths.
- The Connected Stadium switch is configured, including the required LLDP for proper POE+ operation.
- A DHCP server has been configured with required Option 60 and Option 43 properties.

For more information, see the *[Cisco Connected Stadium Design Guide](https://www.ciscoet.com/resource/cisco-connected-stadium-design-guide)* available to qualified Cisco StadiumVision partners on [ciscoet.com.](https://www.ciscoet.com/sports-and-entertainment/connected-stadium)

ahaha

StadiumVision

Ι

## <span id="page-1-0"></span>**Provisioning Tasks**

To provision the SV-4K firmware, complete the following tasks:

- **•** [Downloading the SV-4K Firmware, page 44](#page-1-1) (required)
- [Uploading the SV-4K Firmware to Cisco StadiumVision Director, page 44](#page-1-2) (required)
- [Configuring the SV-4K for Auto-Registration, page 45](#page-2-0) (required)

### <span id="page-1-1"></span>**Downloading the SV-4K Firmware**

The SV-4K firmware image is not bundled with the Cisco StadiumVision Director software. You must download the firmware image separately from a password-protected site and then upload it to Cisco StadiumVision Director.

For information about how to download the SV-4K firmware, see the ["How to Download SV-4K](https://www.ciscoet.com/sports-and-entertainment/resource/sv-4k-dmp-firmware-download-instructions)  [Firmware"](https://www.ciscoet.com/sports-and-entertainment/resource/sv-4k-dmp-firmware-download-instructions) document, available to qualified Cisco StadiumVision partners on ciscoet.com.

 $\mathcal{L}% _{G}$ 

**Tip** Be sure to download the firmware to a device that you also can use to access the Cisco StadiumVision Director software.

### <span id="page-1-2"></span>**Uploading the SV-4K Firmware to Cisco StadiumVision Director**

After you have obtained the SV-4K firmware image from the external vendor, you must upload the image to Cisco StadiumVision Director.

**Note** You only go to the Firmware Upgrade page in the Management Dashboard to upload the SV-4K firmware. You *do not* run the command to provision the software on the SV-4K (like you do for the Cisco DMP 4310G). Each time the SV-4K device powers on or reboots, a compliance check is done against the firmware that is loaded on the device against the Cisco StadiumVision Director auto-registration settings. If the firmware versions do not match, the SV-4K initiates a firmware upgrade automatically.

**To upload the SV-4K firmware, complete the following steps:**

- **Step 1** From the device where you downloaded the SV-4K firmware, log into Cisco StadiumVision Director as an administrator.
- **Step 2** Go to the **Management Dashboard** > **DMP and TV Controls** > **DMP Install** > **Firmware Upgrade**.
- **Step 3** Select the SV-4K Parameters tab and click the upload icon.

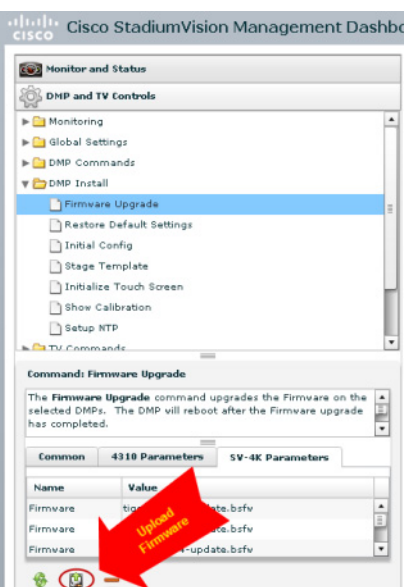

#### *Figure 1 SV-4K Firmware Upload*

**Step 4** Navigate to the SV-4K firmware image file and click **OK**.

An upload status string appears at the bottom of the screen that indicates when the firmware upload is complete.

## <span id="page-2-0"></span>**Configuring the SV-4K for Auto-Registration**

Before the firmware can be provisioned to the SV-4K media player, it must be uploaded to Cisco StadiumVision Director, and then configured in the auto-registration settings.

⁄N

 $\Gamma$ 

**Caution** Once you have upgraded to firmware version 5.1.37.12 or later, do *not ever* downgrade to a preliminary 5.0.x version.

#### **To configure the SV-4K for auto-registration, complete the following steps:**

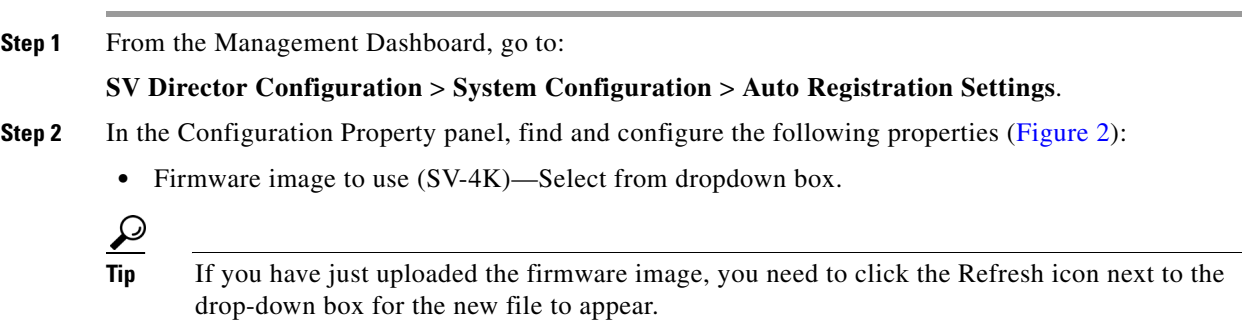

• init.version (SV-4K)—Type the version.

 $\mathsf I$ 

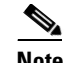

Note Be sure that you configure the "Firmware image to use" and "init.version" properties that are labeled for the SV-4K.

<span id="page-3-0"></span>*Figure 2 SV-4K Auto-Registration Settings*

| <b>COD</b> Monitor and Status                         | <b>SV Director Configuration</b>               |                                                            |
|-------------------------------------------------------|------------------------------------------------|------------------------------------------------------------|
| <b>DMP and TV Controls</b>                            | <b>Configuration Property</b>                  | Value                                                      |
| <b>Event Viewer</b>                                   | <b>Enable Auto Registration</b>                | true                                                       |
|                                                       | <b>Enable Auto Provisioning</b>                | true                                                       |
| <b>SV Director Configuration</b>                      | Automatically map DMP to location              | no                                                         |
| V System Configuration (12)                           | Override manually mapped location              | no                                                         |
| SV Director Settings                                  | Attempt to map to location during Health       | no                                                         |
| $\blacktriangleright$ $\Box$ Global DMP Settings (3)  | Polling                                        |                                                            |
| Auto Registration Settings                            | Attempt to map to location during<br>GetStatus | no                                                         |
| Management Dashboard (10)                             | Maximum Provisioning attempts per DMP          |                                                            |
| User Preferences                                      | Firmware image to use (SV-4K)                  | ⊛<br>tiger-5.1.52-eac3-update.bsfw<br>$\blacktriangledown$ |
| Event Viewer                                          | init.version (SV-4K)                           | 5.1.52                                                     |
| $\blacktriangleright$ Notification Settings (1)       | Firmware image to use (DMP-4310)               | DMP4310-5.4.1-RB1-4544.fwimg                               |
| $\blacktriangleright$ $\lbrack$ Logging level (8)     | init.version (DMP-4310)                        | 5.4(1)RB(2P)                                               |
| $\blacktriangleright$ $\blacksquare$ System Tasks (1) | init.build                                     | Mon Oct 6 07:03:30 PDT 2014 [b4652]                        |
| $\blacktriangleright$ $\Box$ Data Integration (2)     | Ignore mibevt MIB variables                    | yes                                                        |
| StadiumVision Remote                                  |                                                |                                                            |

- **Step 3** Save the changes.
- **Step 4** Power on or reboot the SV-4K.

Verify the startup sequence. For more information on the startup sequence, see the *[Cisco StadiumVision](http://www.cisco.com/c/dam/en/us/td/docs/Sports_Entertainment/StadiumVision/Director/design/guides/4_0/sv-deploy-guide-sv4k-4-0.pdf
)  [SV-4K Media Player Deployment Guide](http://www.cisco.com/c/dam/en/us/td/docs/Sports_Entertainment/StadiumVision/Director/design/guides/4_0/sv-deploy-guide-sv4k-4-0.pdf
)*.